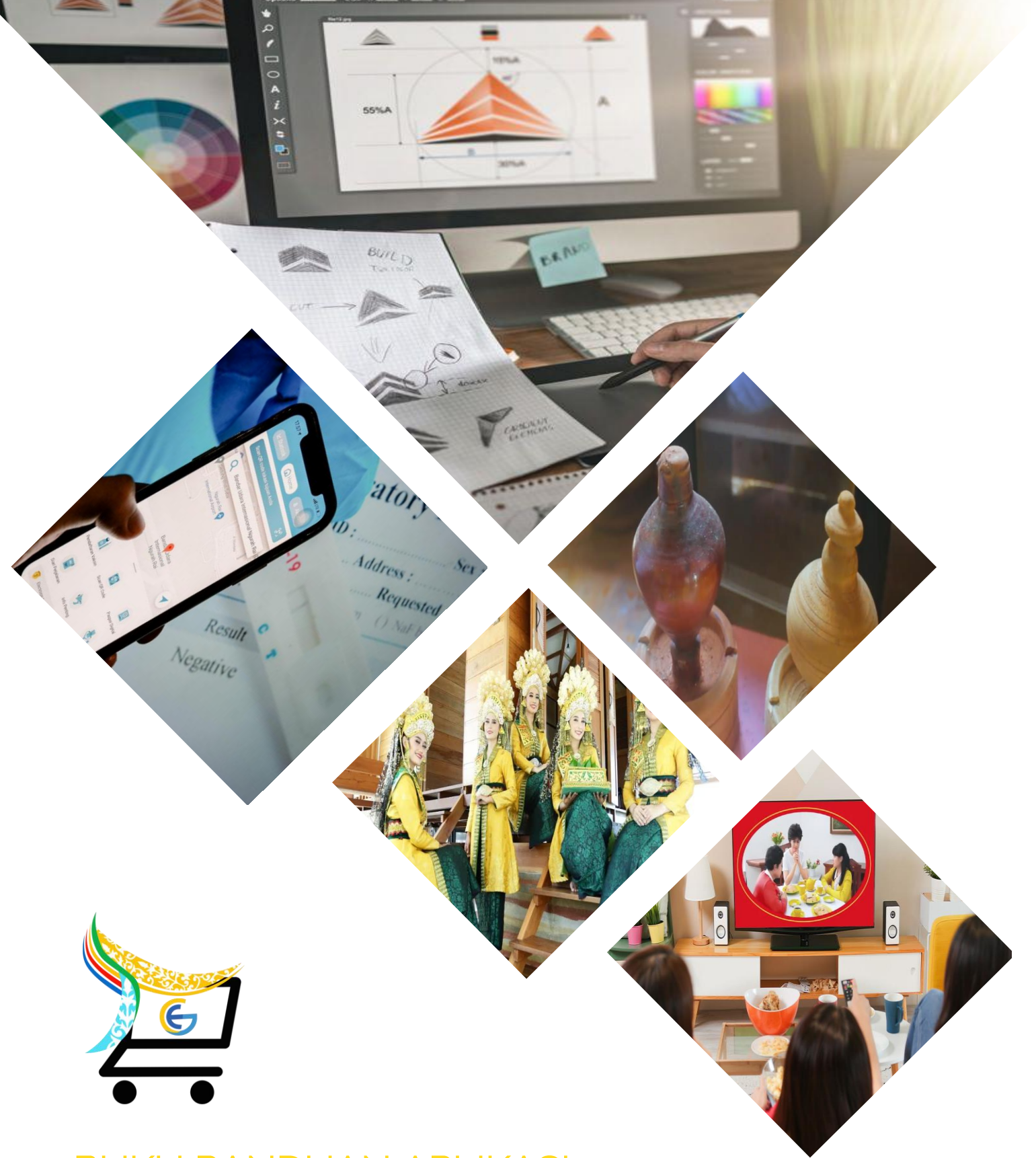

# BUKU PANDUAN APLIKASI BERNIAGE BERSAMA EKONOMI KREATIF **(GEMA EKRAF) KEPRI**

#### **KATA PENGANTAR**

Alhamdulillah, puji syukur kehadirat Allah SWT atas berkah dan limpahan rahmat-Nya, Pemerintah Provinsi Kepulauan Riau melalui Bidang Pengembangan Ekonomi Kreatif Dinas Pariwisata Provinsi Kepulauan Riau telah menerbitkan panduan penggunaan (*Manual Book*) Aplikasi Berniage Bersama Ekonomi Kreatif (Gema Ekraf) Kepri.

Kami berharap, buku Panduan Pengguna ini memberi manfaat untuk setiap pengguna Aplikasi **Gema Ekraf Kepri**, sehingga dapat digunakan sebagai media bagi Pelaku Usaha pada Sub Sektor Ekonomi Kreatif di Provinsi Kepulauan Riau agar dapat menampilkan Produk-Produk yang telah diproduksi sehingga dapat meningkatkan penjualan serta perekonomian di Provinsi Kepri melalui Sektor Ekonomi Kreatif.

Kami mengucapkan terima kasih banyak atas dukungan Pimpinan serta seluruh pihak yang mana telah mendukung terimplementasinya Aplikasi **Gema Ekraf Kepri** Tahun 2022.

Demikian yang dapat kami sampaikan, untuk kesempurnaan Buku Panduan ini, mohon dapat mengirimkan masukan, kritik dan saran untuk pengembangan Aplikasi **Gema Ekraf Kepri** ke depannya.

Tanjungpinang, 1 Agustus 2022

#### **Plt. KEPALA DINAS PARIWISATA PROVINSI KEPULAUAN RIAU**

**LUKI ZAIMAN PRAWIRA,S.STP.,M.Si** Pembina Utama Madya NIP. 19770425 199602 1 001

# **DAFTAR ISI**

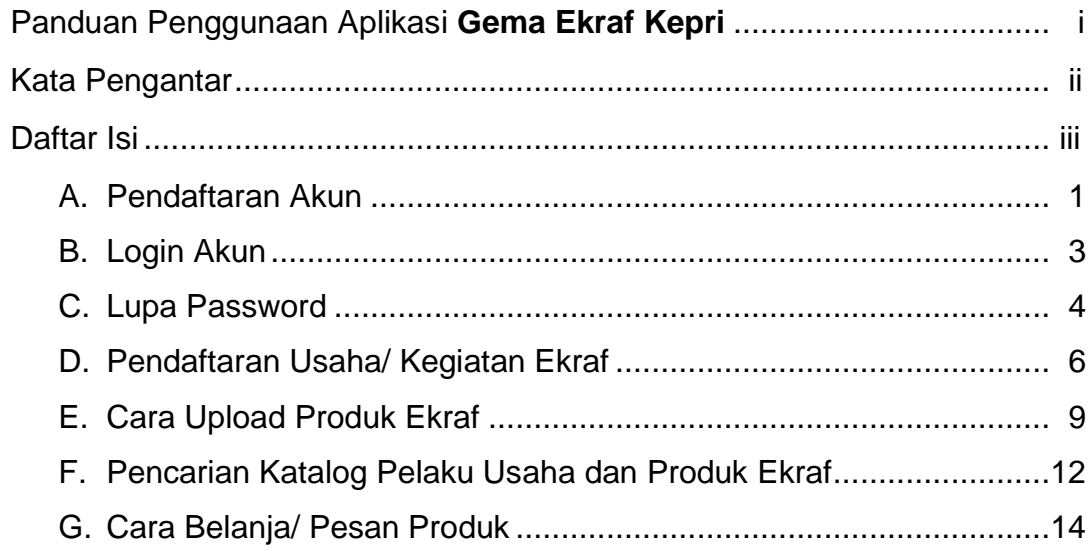

#### **A. Pendaftaran Akun**

➢ Untuk mulai menggunakan Aplikasi **Gema Ekraf Kepri** anda harus memasukkan tautan berikut ke alamat *peramban (Browser)* anda : https://gemaekraf.kepriprov.go.id/ dan setelah itu anda akan melihat tampilan berikut :

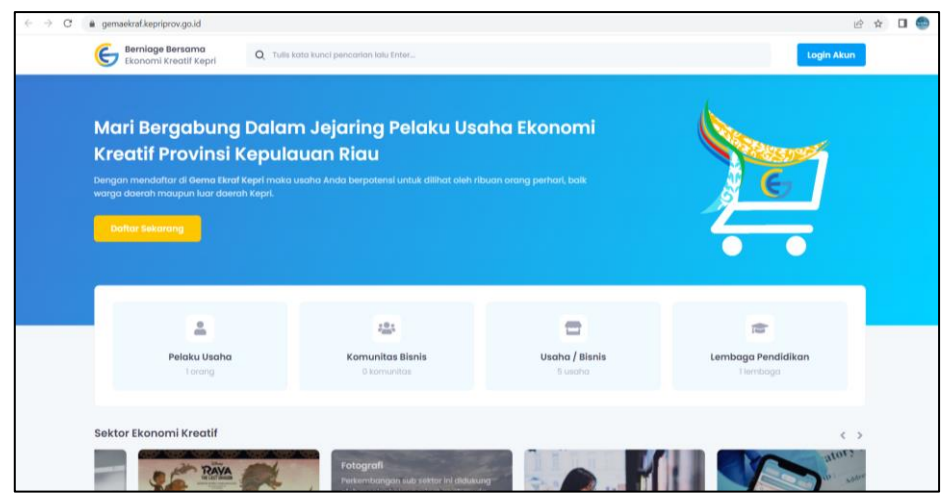

➢ Agar Dapat Mengakses Aplikasi Gema Ekraf Kepri, Pengguna harus mendaftar terlebih dahulu dengan meng-Klik tombol Aksi berikut :

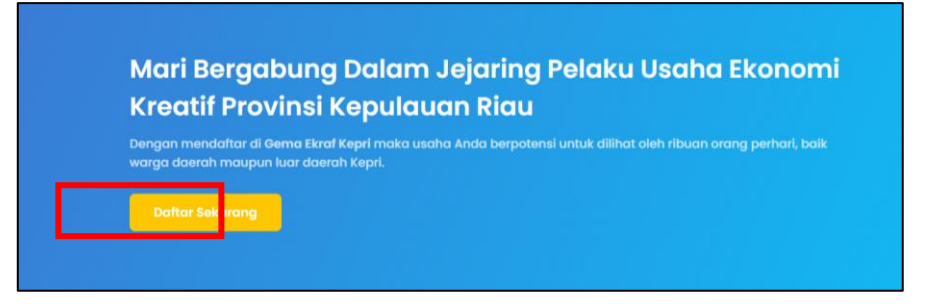

➢ Kemudian anda akan dialihkan ke halaman pendaftaran seperti berikut :

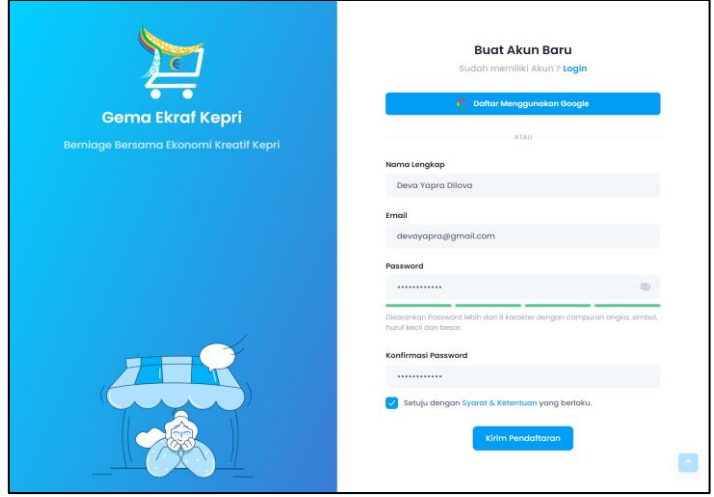

- ➢ Lengkapi data-data tersebut kemudian Klik tombol aksi **Kirim Pendaftaran**.
- ➢ Setelah itu apabila berhasil, akan muncul tampilan sebagai berikut :

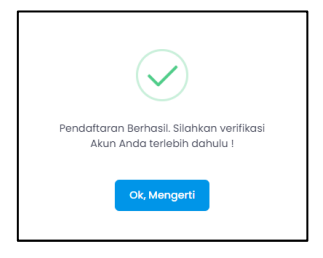

➢ Langkah Selanjutnya yaitu cek Email anda untuk melakukan verifikasi akun :

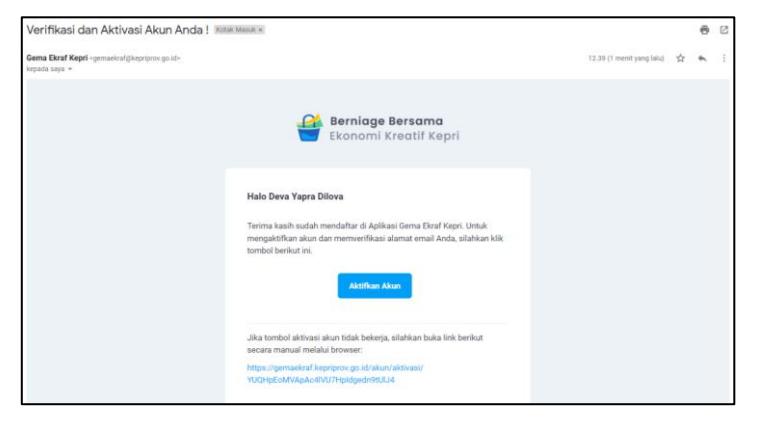

➢ Jika Email Verifikasi Akun tidak masuk, silahkan Klik tombol Aksi **Kirim Ulang** :

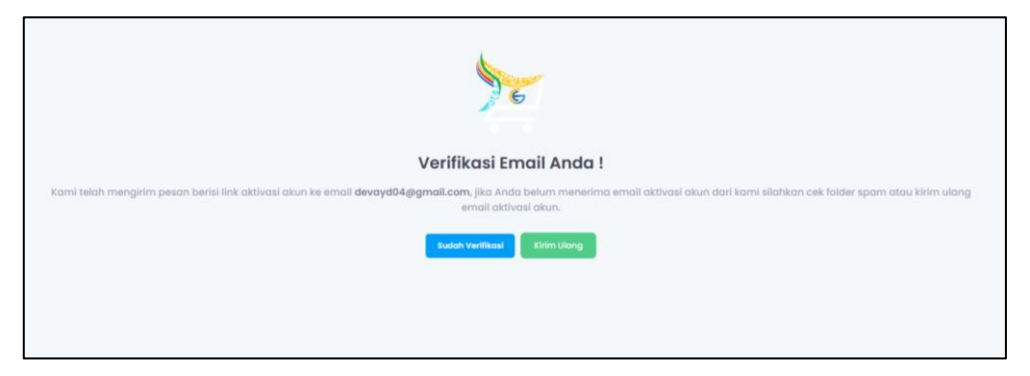

➢ Jika Email Verifikasi Sudah Masuk, Klik tombol aksi **Aktifkan Akun** :

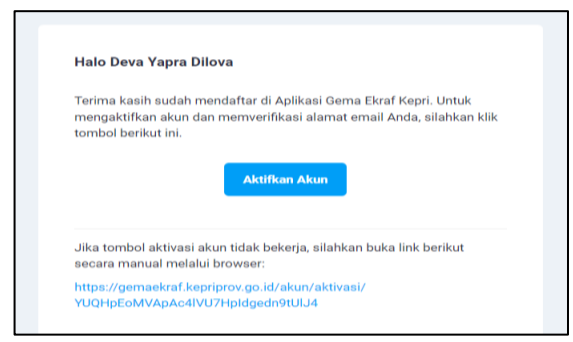

➢ Jika Aktivasi Akun Berhasil, Aplikasi akan menampilkan halaman sebagai berikut :

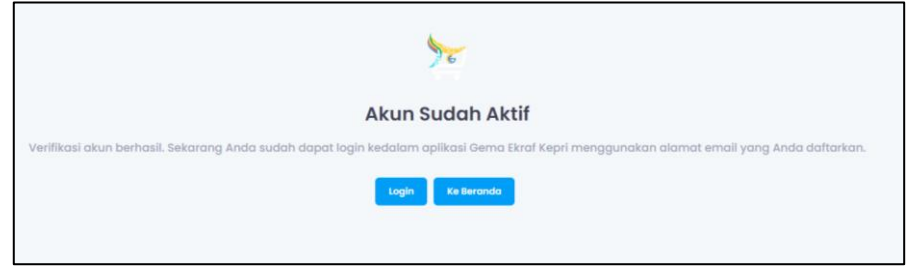

# **B. Login Akun**

➢ Setelah selesai melakukan pembuatan Akun, Pengguna akan dialihkan ke dalam halaman Login :

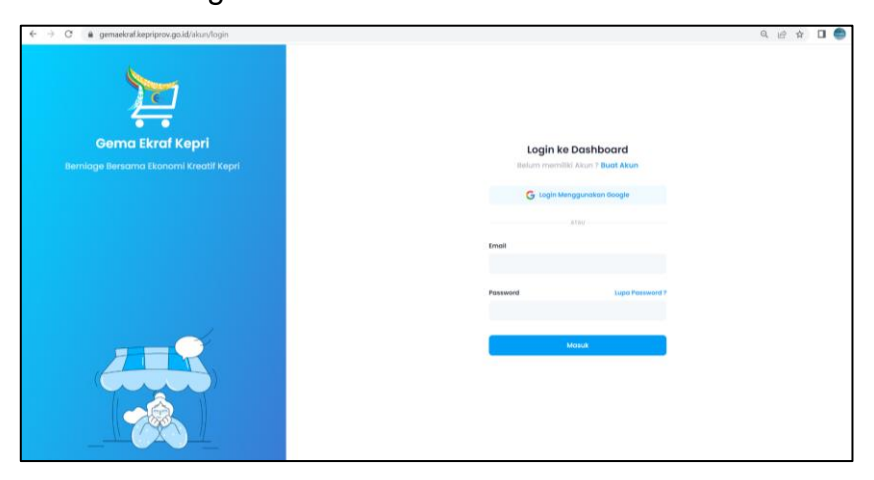

- ➢ Lengkapi data Email dan Password yang telah anda daftarkan sebelumnya, Kemudian Klik tombol **Aksi Masuk**.
- ➢ Jika Berhasil akan muncul notifikasi sebagai berikut :

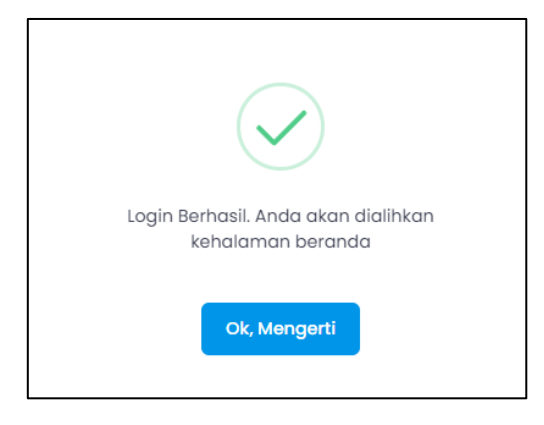

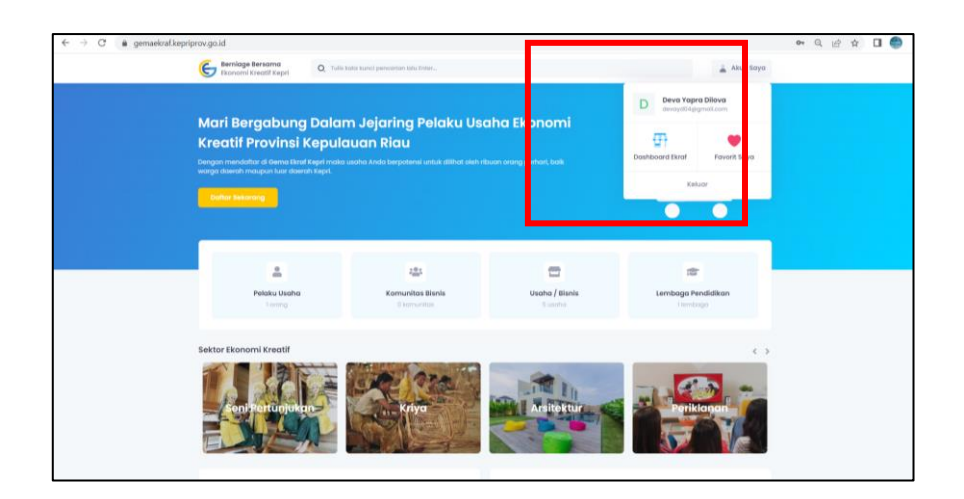

➢ Periksa pada tombol aksi **Akun Saya**, Pastikan informasi akun anda sudah benar.

#### **C. Lupa Password**

➢ Kepada pengguna yang mengalami kendala **Lupa Password** dapat melakukan Langkah-langkah sebagai berikut :

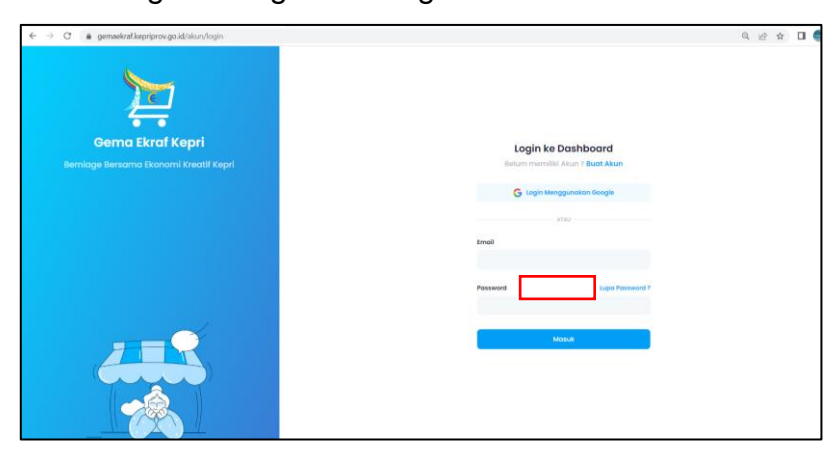

➢ Pada halaman Login, Klik tombol Aksi **Lupa Password**. Kemudian akan muncul tampilan sebagai berikut :

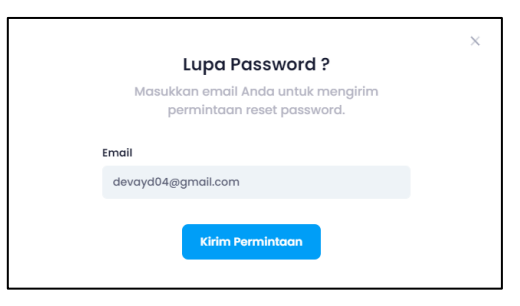

- ➢ Setelah itu, masukkan email yang telah terdaftar diakun anda, Kemudian Klik tombol **Kirim Permintaan**.
- ➢ Kemudian aplikasi akan mengirimkan email kepada anda untuk dapat melakukan proses **Reset Password,** Contohnya sebagai berikut :

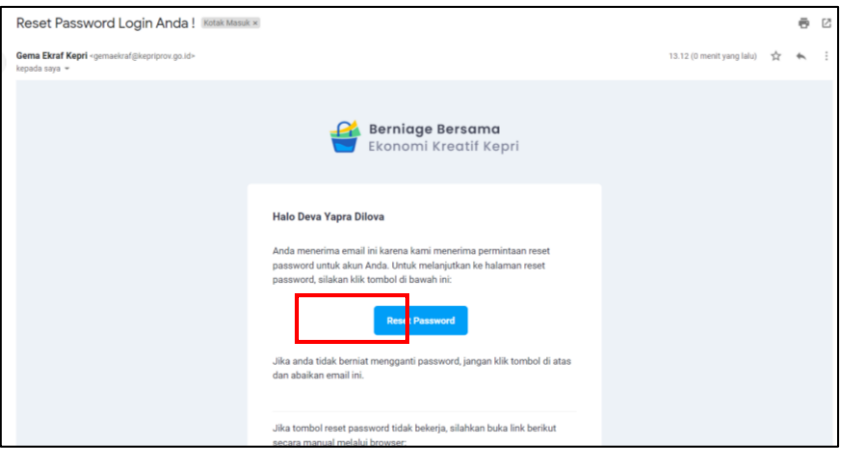

- ➢ Kemudian Klik tombol aksi **Reset Password.**
- ➢ Setelah itu anda akan dialihkan ke halaman Reset Password sebagai berikut :

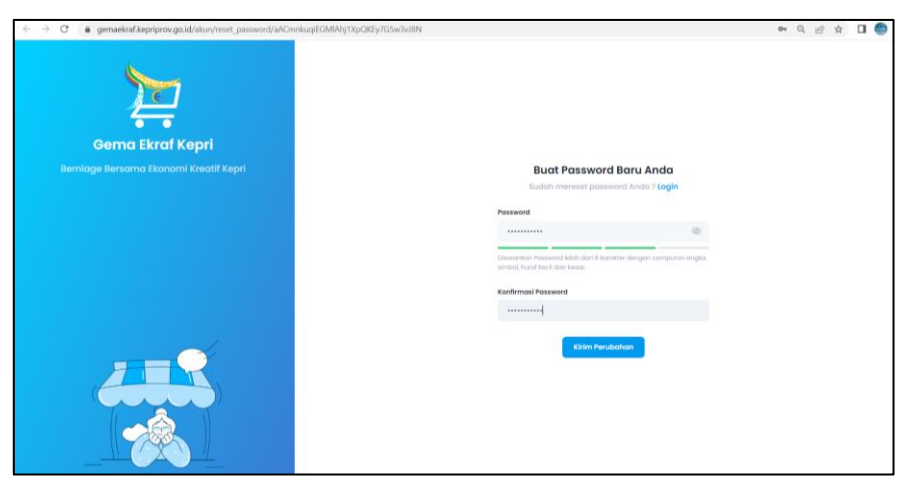

- ➢ Masukkan Password baru anda kemudian Klik tombol **Kirim Perubahan**  untuk menyimpan Password baru tersebut.
- ➢ Apabila berhasil akan muncul tampilan sebagai berikut :

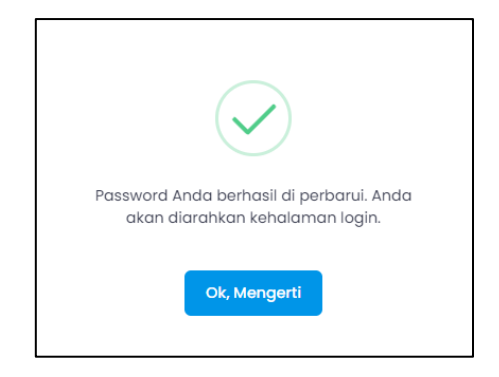

# **D. Pendaftaran Usaha/ Kegiatan Ekraf**

➢ Untuk menjadi pelaku usaha di dalam Aplikasi Gema Ekraf Kepri, Pengguna harus mendaftar terlebih dahulu, Klik tombol **Aksi Berikut** untuk melakukan Pendaftaran Usaha :

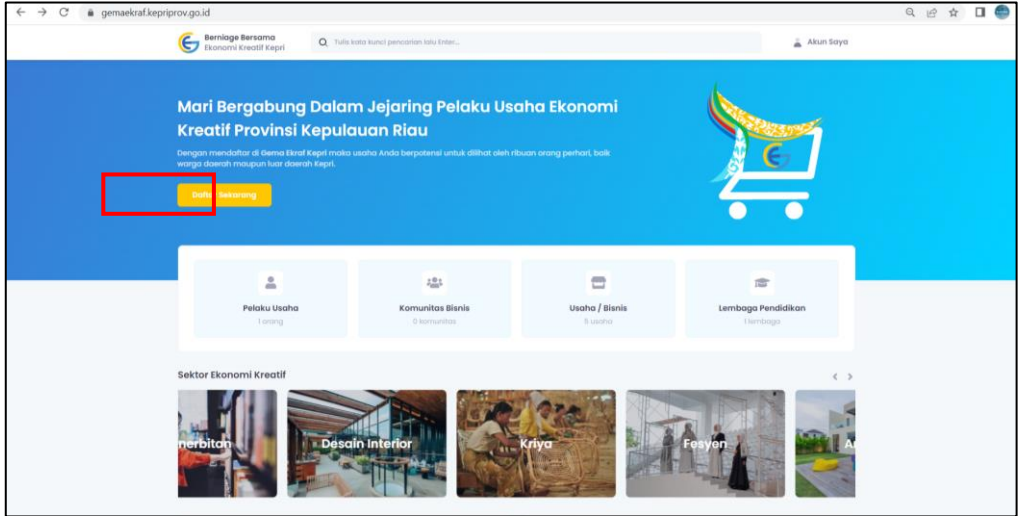

➢ Setelah itu anda akan dialihkan ke dalam halaman pendaftaran sebagai berikut :

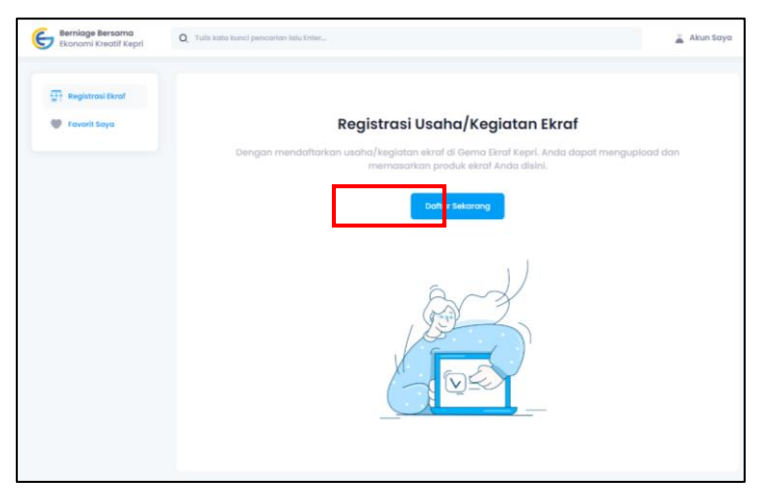

- ➢ Kemudian Klik tombol **Daftar Sekarang**.
- ➢ Lengkapi data Usaha anda sebagai berikut :

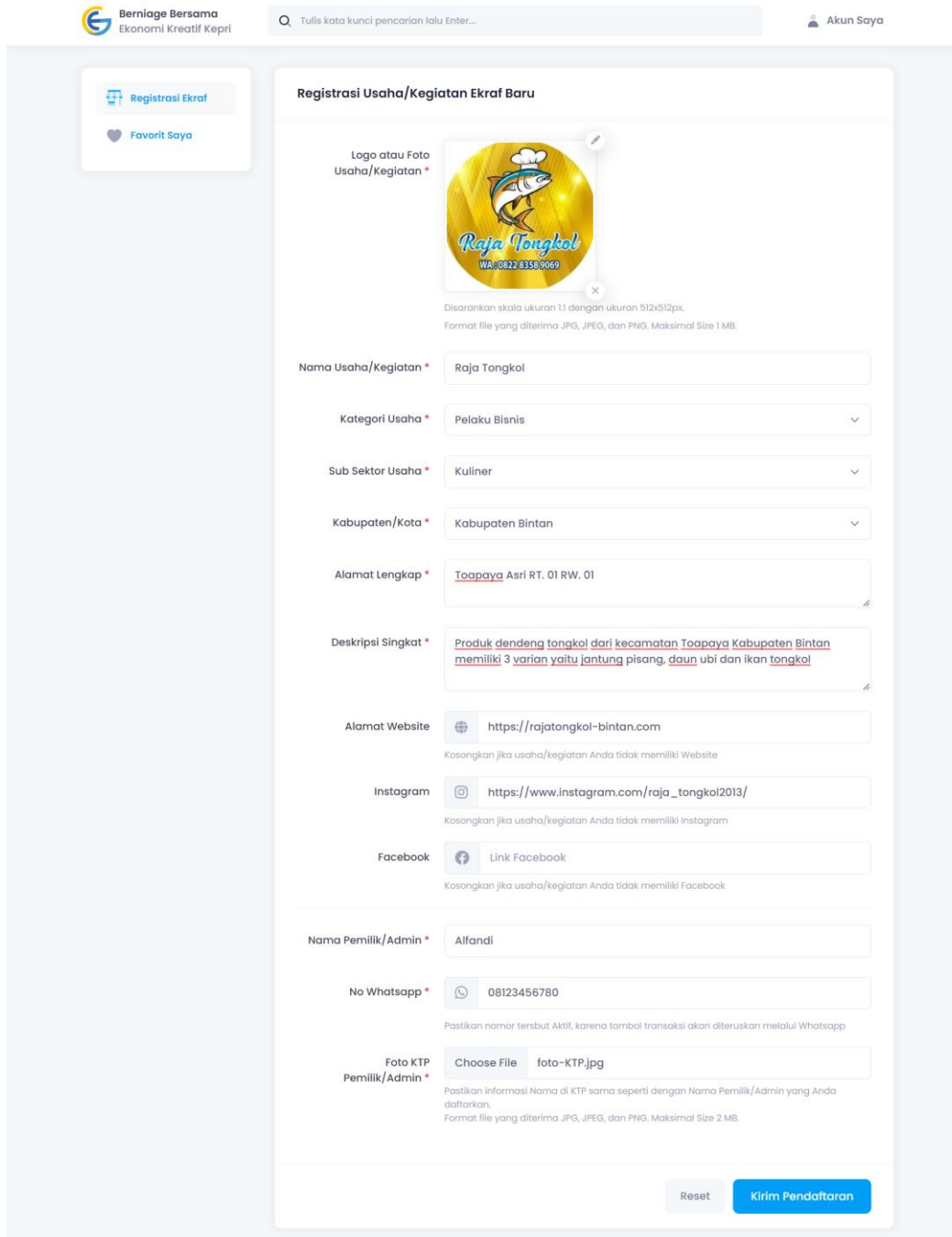

➢ Setelah sudah terisi semua, Klik tombol **Kirim Pendaftaran.**

➢ Apabila Permohonan berhasil terkirim, akan muncul tampilan sebagai berikut

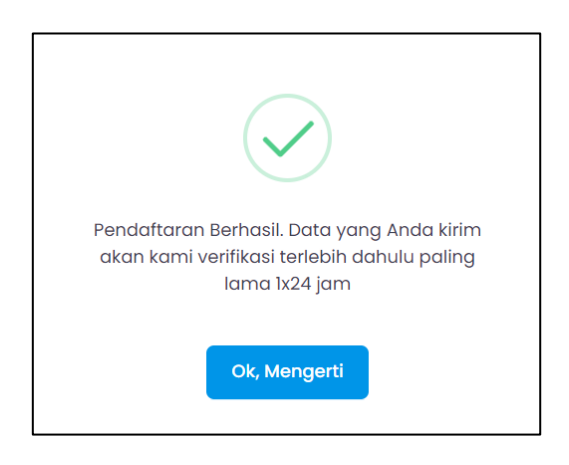

:

- ➢ Untuk dapat mengetahui Permohonan anda **Diterima** atau **Ditolak** anda dapat melakukan pengecekan secara berkala di Email anda.
- ➢ Apabila **Ditolak,** Maka anda akan mendapatkan email seperti ini :

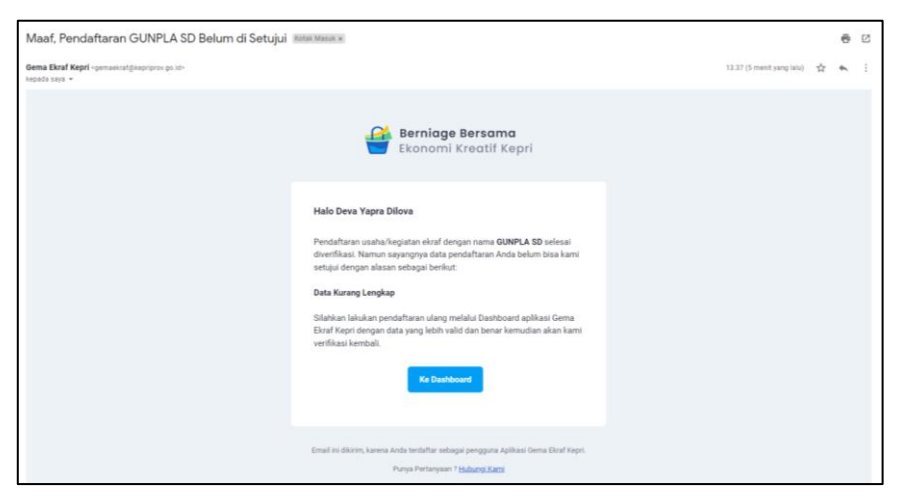

➢ Jika Permohonan anda **Diterima,** Maka anda akan mendapatkan email seperti ini :

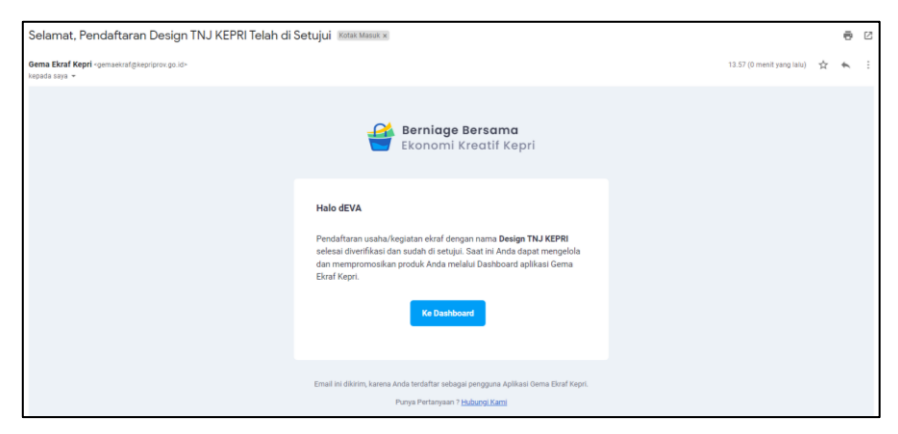

# **E. Cara Upload Produk Ekraf**

➢ Setelah Permohonan Pendaftaran Usaha/ Kegiatan Ekraf anda disetujui, Maka tampilan anda akan berubah menjadi sebagai berikut :

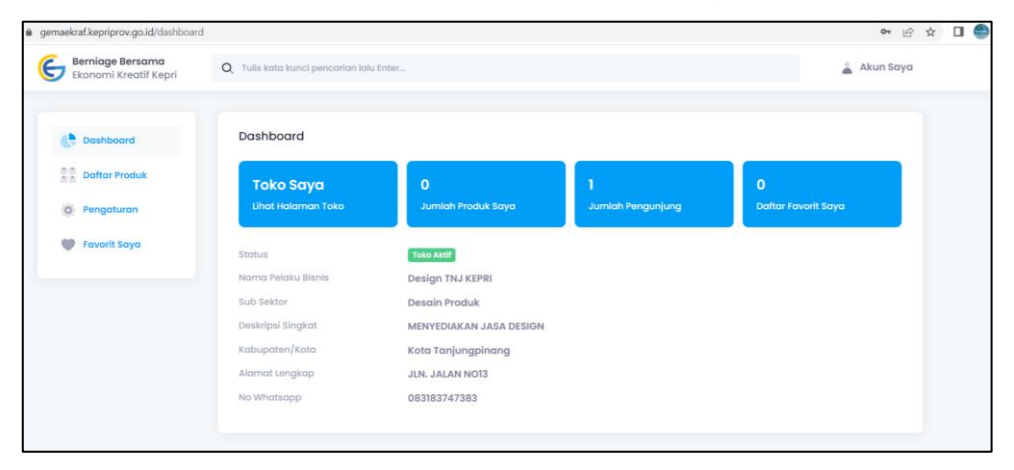

- ➢ Pada Halaman Dashboard menampilkan Informasi Toko dan Produk, Jumlah Pengunjung, Daftar Favorit serta Informasi Status Toko.
- ➢ Kemudian untuk dapat mengupload Produk anda dapat melakukannya pada Menu **Daftar Produk,** Kemudian akan muncul tampilan sebagai berikut :

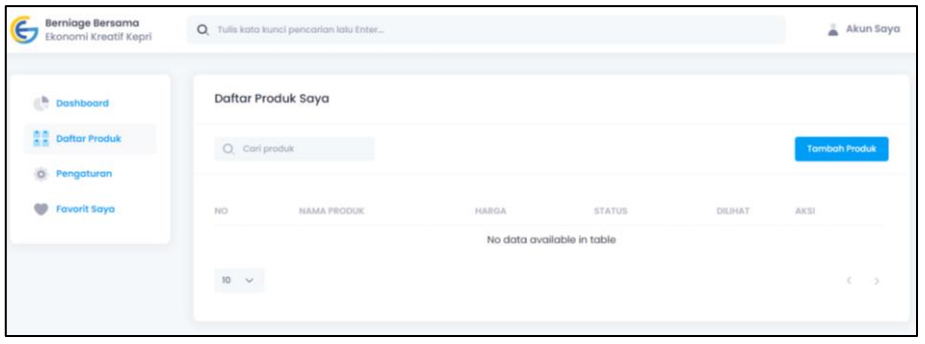

➢ Klik tombol Aksi **Tambah Produk** untuk menambahkan Produk yang ingin anda Pasarkan. Kemudian akan muncul tampilan Form Daftar Produk sebagai berikut :

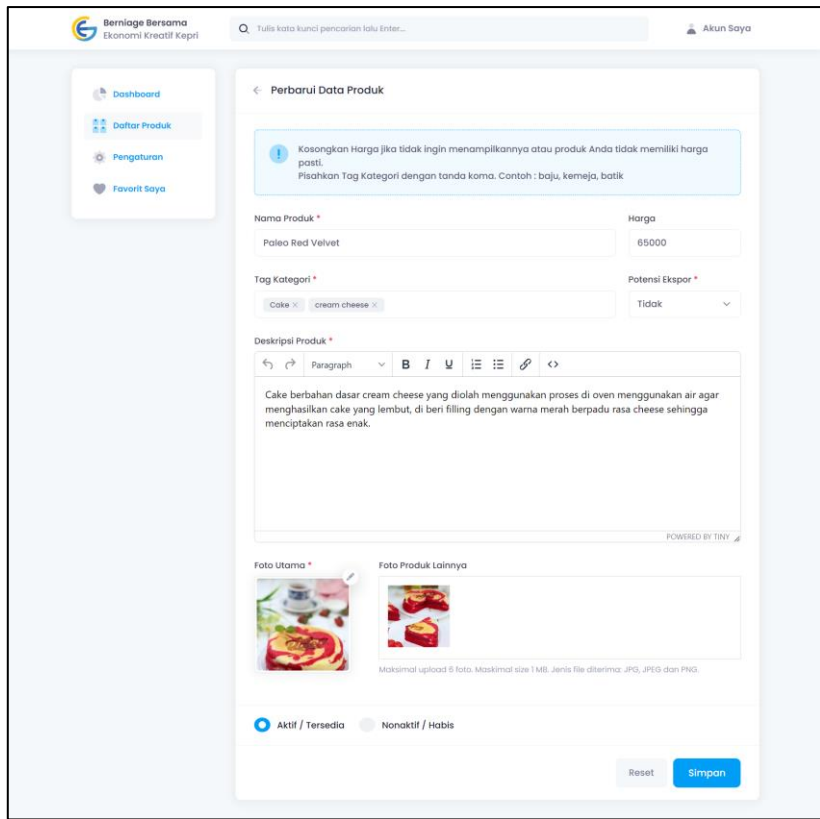

- ➢ Lengkapi Data Produk anda Kemudian Klik **Simpan** untuk menyimpan data Produk anda.
- ➢ Akan muncul tampilan sebagai berikut apabila Produk telah berhasil ditambahkan :

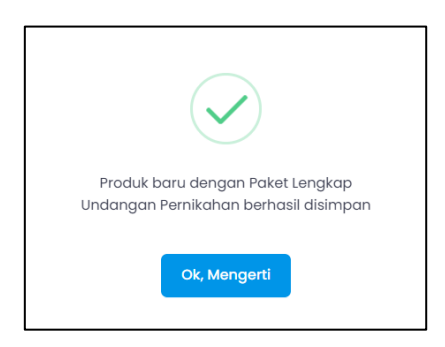

➢ Data Produk yang telah di Upload akan muncul dalam Menu **Daftar Produk Saya.**

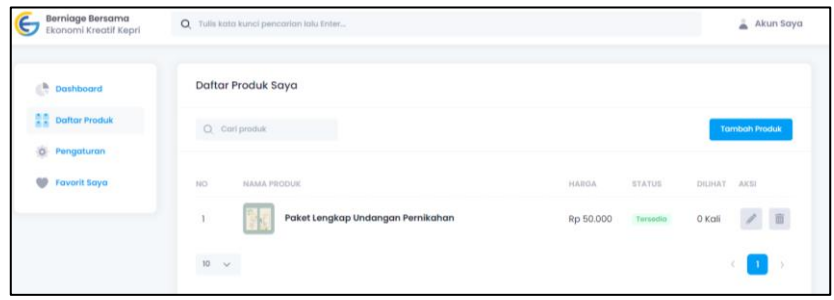

➢ Anda dapat merubah data Produk anda dengan meng-Klik tombol aksi berikut :

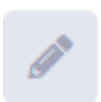

➢ Untuk menghapus data Produk anda, Klik tombol aksi berikut :

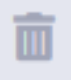

## **F. Pencarian Katalog Pelaku Usaha dan Produk Ekraf**

➢ Pengguna dapat melakukan Pencarian Cepat terhadap Pelaku Usaha ataupun Produk yang diinginkan. Pada halaman Beranda akan menampilkan ringkasan kategori Pelaku usaha, sektor ekonomi kreatif, kemudian terdapat pelaku ekraf terbaru dan produk ekraf terbaru.

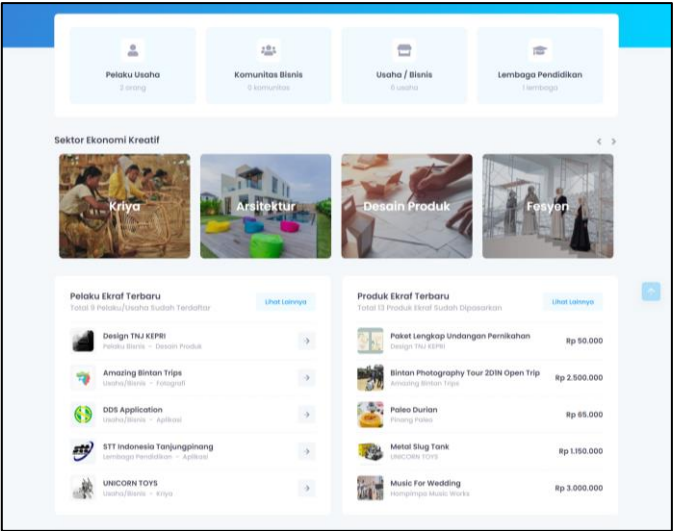

➢ Saat salah satu kategori atau sektor ekraf Anda klik, kemudian Anda akan dialihkan ke halaman katalog.

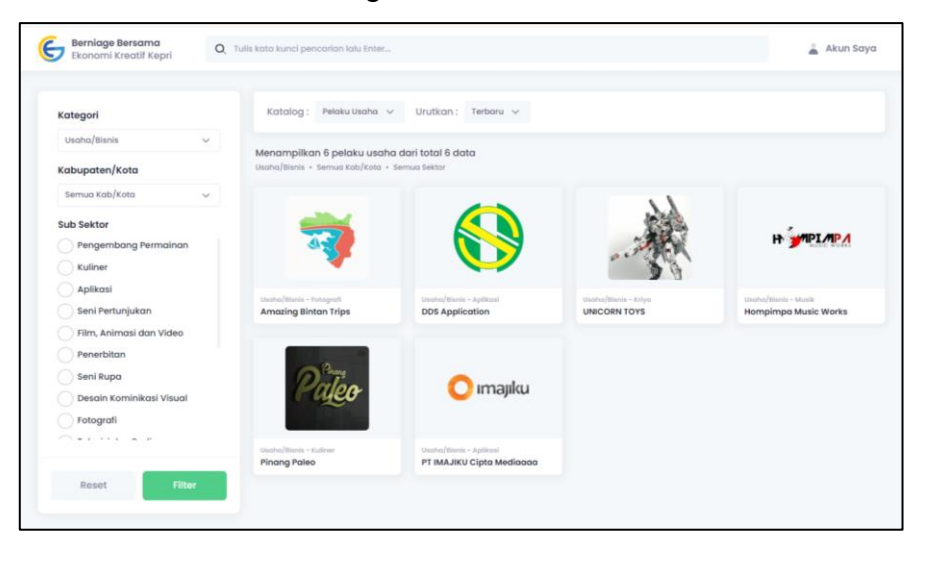

- ➢ Anda dapat menggunakan filter Pencarian, berdasarkan Kategori, Kabupaten/ Kota dan Sub Sektor Bisnis.
- ➢ Berikut cara mencari menggunakan filter tersebut :

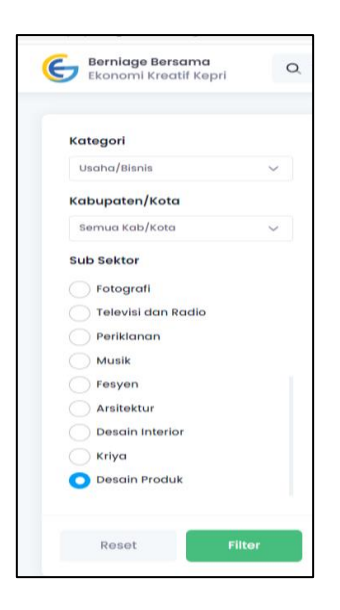

➢ Sesuaikan Jenis Produk apa yang akan Anda cari, Kemudian Klik tombol Menu **Filter**. Kemudian aplikasi akan menampilkan pelaku usaha atau produk yang berkaitan dengan data yang anda cari.

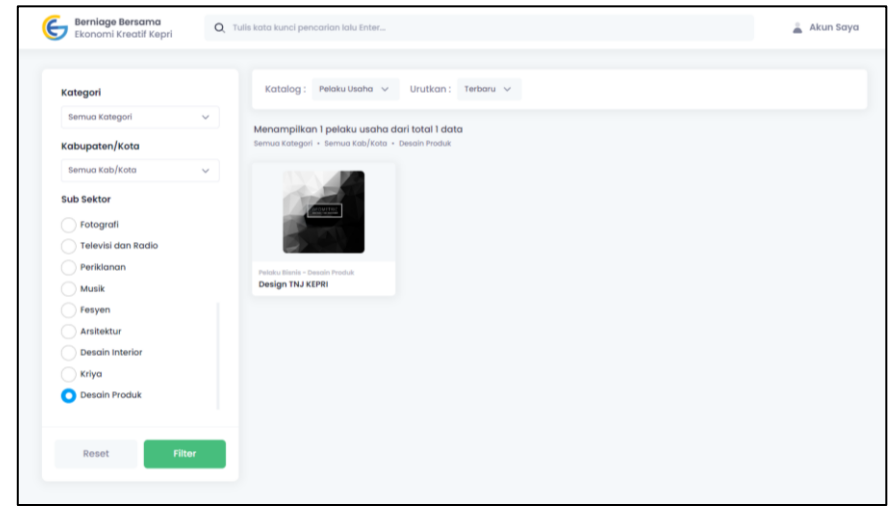

## **G. Cara Berbelanja/ Memesan Produk**

- ➢ Pengguna dapat melakukan pemesanan Produk melalui cara berikut.
- ➢ Setelah mencari Toko yang menyediakan produk yang ingin anda Beli, Klik Toko tersebut maka akan muncul tampilan sebagai berikut :

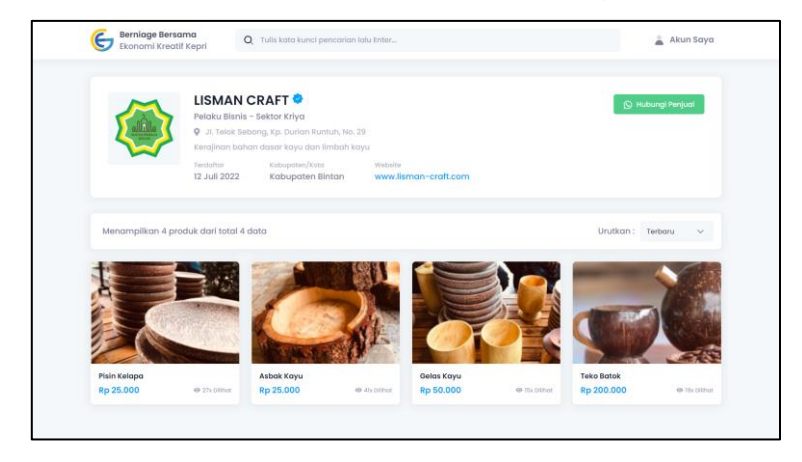

➢ Pilih produk yang ingin anda beli, Kemudian Klik Produk tersebut untuk melihat detail produk. Kemudian akan muncul tampilan sebagai berikut :

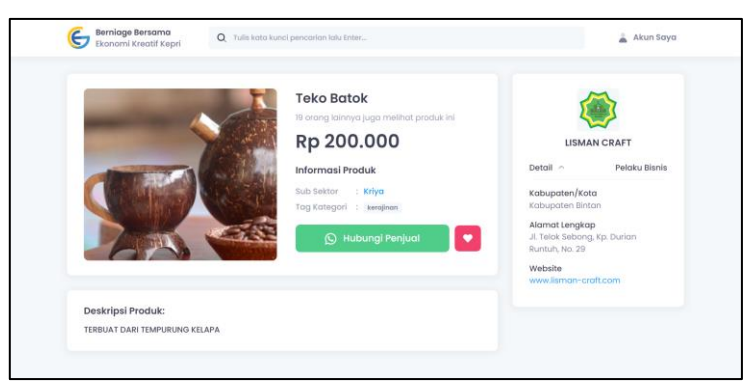

- ➢ Untuk melanjutkan Pemesanan, Klik tombol **Hubungi Penjual,** Kemudian Anda akan dialihkan menggunakan aplikasi Whatsapp yang terhubung Langsung dengan Penjual untuk berkomunikasi dengan Penjual terhadap Pemesanan Anda.
- ➢ Apabila Anda mengakses aplikasi Gema Ekraf melalui perangkat komputer atau laptop maka Anda akan dialihkan ke halaman seperti berikut:

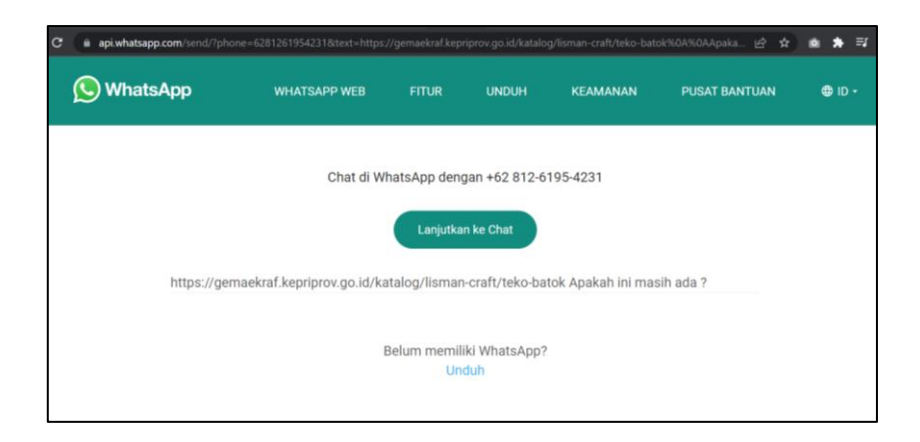

➢ Klik tombol Lanjutkan ke Chat, kemudian Anda aplikasi whatsapp web di perangkat Anda akan terbuka secara otomatis dan akan langsung mengarah ke nomor telepon penjual.

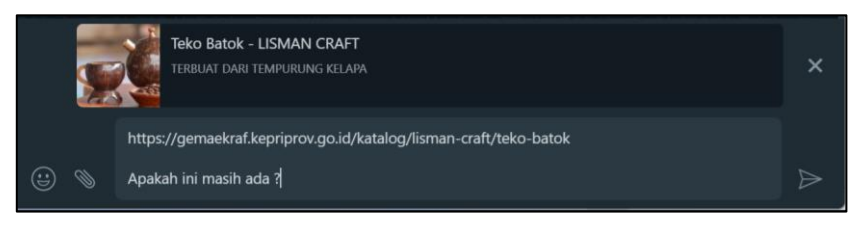

➢ Selanjutnya Anda dapat langsung bernegosiasi melanjutkan pesanan tersebut langsung kepada penjual.